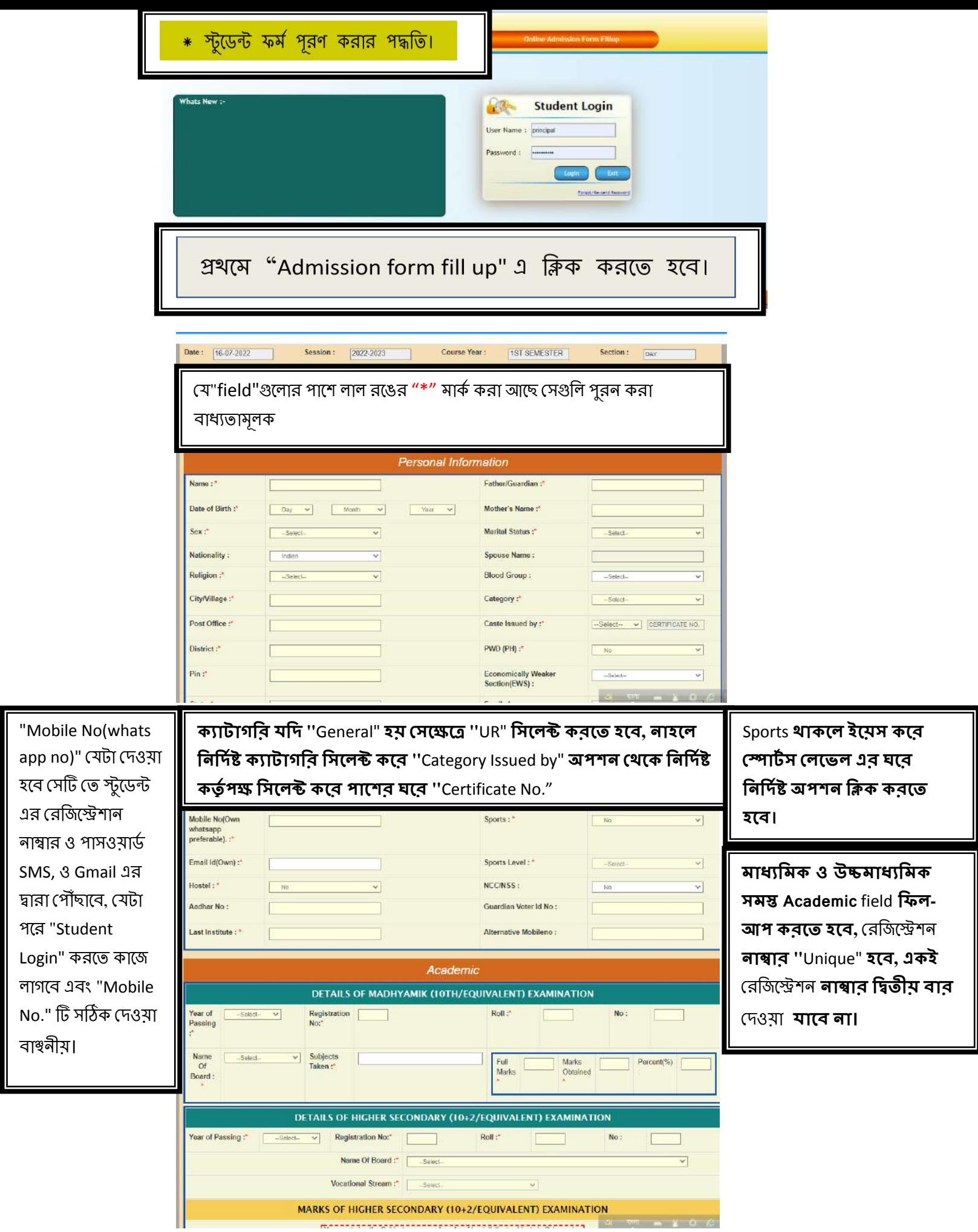

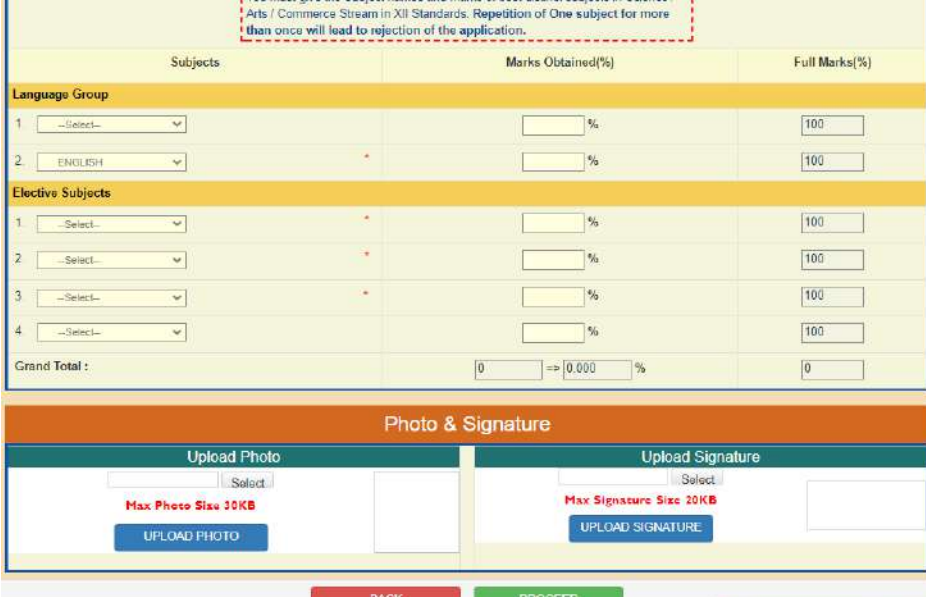

Language Group" ও "Elective Subjects **োেক্ষেক্ট রেক্ষক্ট ক্রক্ষে হক্ষে এেং োক্ষির প্ররেটির Subject wise Subject wise** Obtained Marks **রিক্ষে হক্ষে । োর পক্ষর** "Photo"**ও "**Signature Upload **ক্রার েনয "**Select"**এ রিক্ ক্ক্ষর স্টুক্ষেন্ট এর Photoও** signature Choose **ক্রার পর "**Upload " **সে রিক্ ক্রক্ষে হক্ষে।অেলযই Photo 30KB ও Signature 20KB র মক্ষধ্য রিক্ষে হক্ষে ।**

**োর পক্ষর** Proceed" **Option এ রিক্ ক্ক্ষর পক্ষরর সস্টক্ষপ যাওয়ার েনয "**OK" **সে রিক্ ক্রক্ষে হক্ষে।**

"Form Preview Dialog" **েক্স সেক্ষক্ পুর** details **সেক্ ক্ক্ষর রনক্ষে হক্ষে, যরি রক্ছু েু োক্ষক্ "**Edit Form" **এ রিক্ ক্ক্ষর পুনরায় আক্ষগর সস্টপ এ রিক্ষর রগক্ষয় ঠিক্ ক্ক্ষর রনক্ষে হক্ষে, সক্ান েু না োক্ক্ষ "**Final Submit" **োটন এ রিক্ ক্ক্ষর "**OK" **সে রিক্ ক্রক্ষে হক্ষে।**

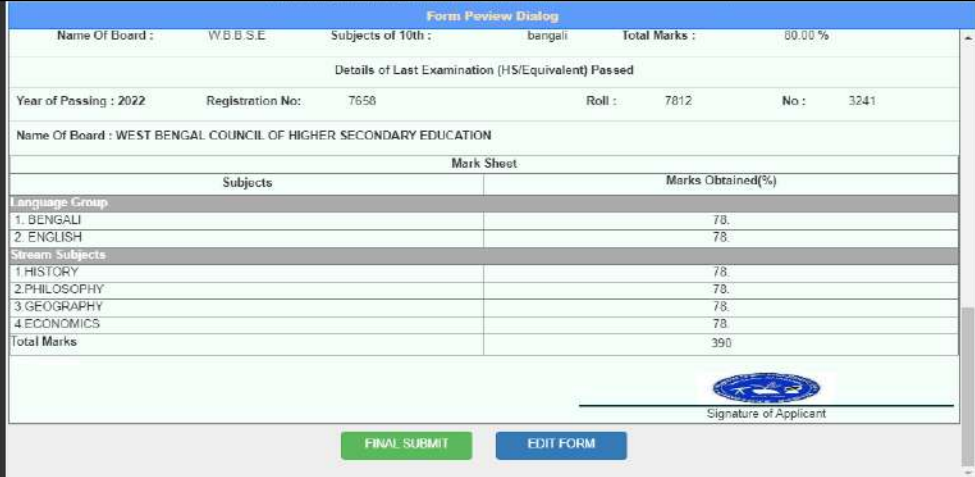

OK **ক্রার পর পক্ষরর ছরে অনুযায়ী প্রক্ষয়ােনীয় েকুক্ষমন্টে গুর আপক্ষাে ক্রক্ষে হক্ষে । আপক্ষাে ক্রা েকুক্ষমন্টে গুর েক্স এর রনক্ষে সিখা যাক্ষে।** 

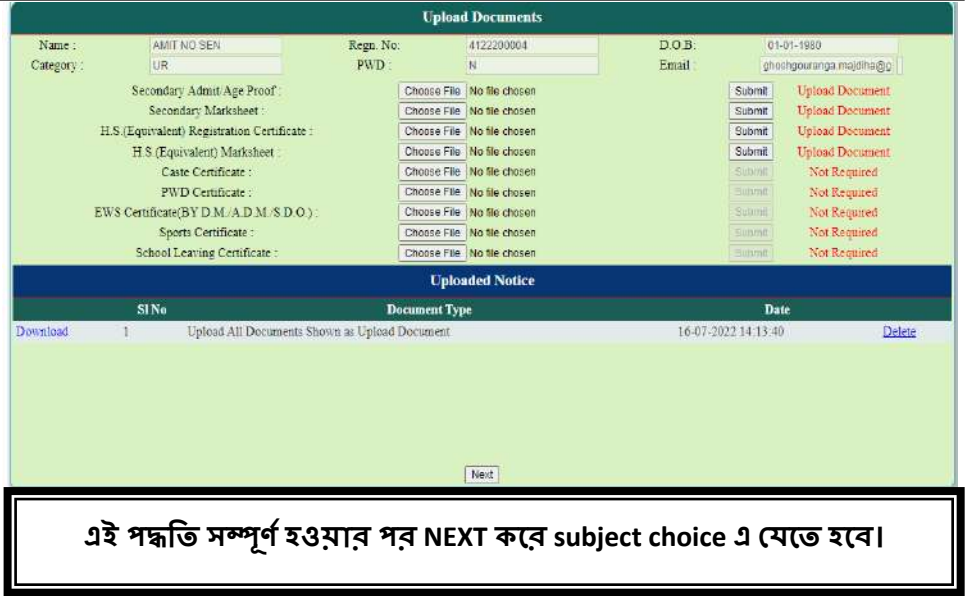

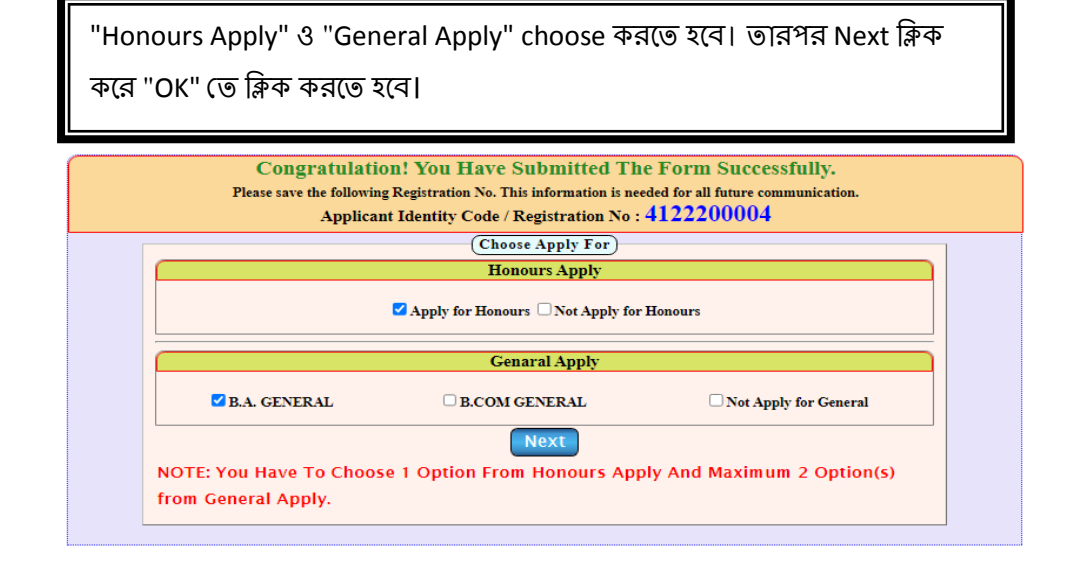

"Please Choose Honours Subject(s)"থেকে Honours সাবজেক্ট choose করে SUBMIT এ ক্লিক করলে আপনার রেজিস্ট্রেশন সম্পূর্ণ হবে।

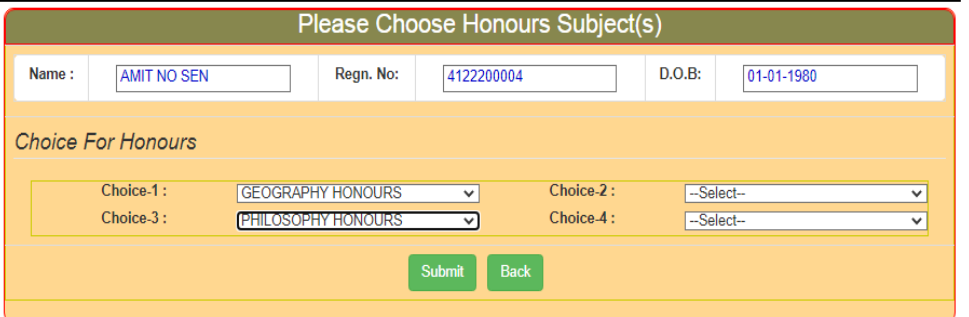

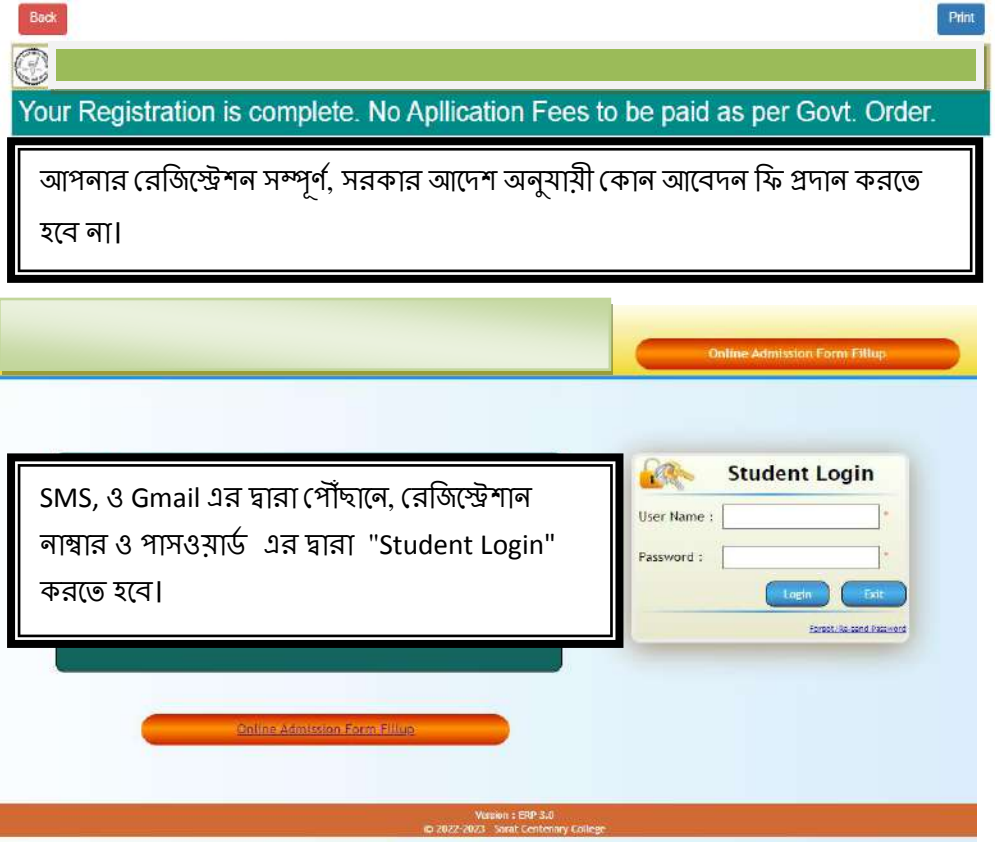

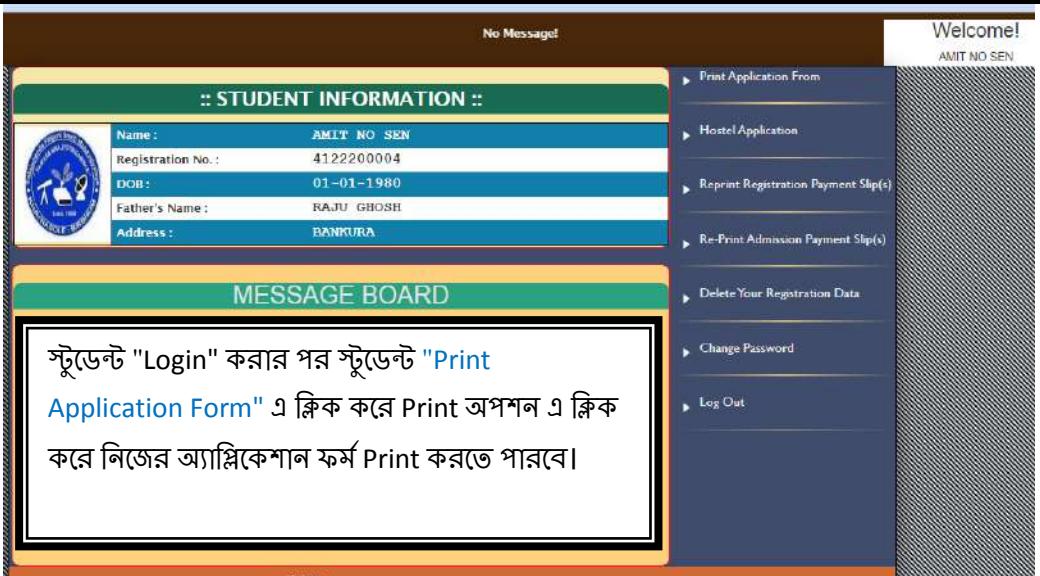